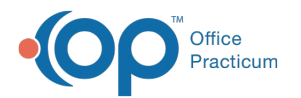

# Entering an Insurance Payment from the Patient Account

Last Modified on 07/16/2021 3:06 pm EDT

### Version 20.13

# **Path: Clinical, Billing, or Practice Management tab > Patient Chart button > Payments**

# About

Follow the steps below to post an Insurance payment from the Patient Chart. The claims are grouped together by OP claim number with the charges displayed below the claim. To the left of the claim number, click **+** to expand the claim you are posting a payment to, or click **-**to collapse claims you are not working on.

- 1. Navigate to **Payments** in the Patient Chart by following the path above.
- 2. Click the **New Payment** button.
- 3. Confirm the **Insurance** tab is selected. If already selected, the window has a green background (pictured below).
- 4. If there is more than one claim with an open insurance balance displayed in the grid, select the claim for which you are entering a payment. The selected claim's information is displayed at the top of the window.

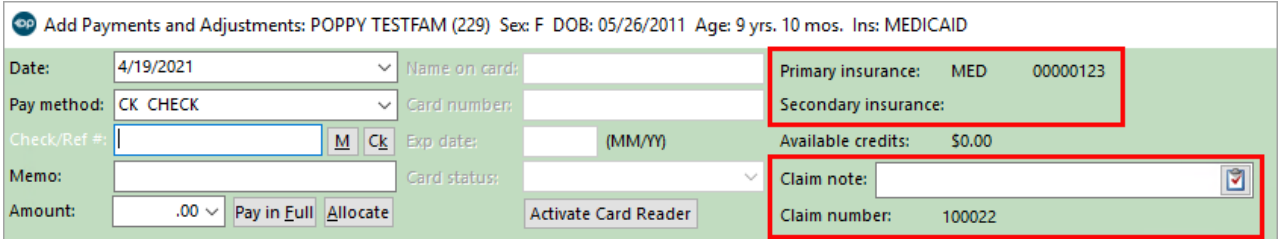

- 5. Complete the following fields located at the top of the window:
	- **Date:** Defaults to the current date the payment is being posted; change if necessary.
	- **Pay method:** Method the payer used to remit the payment. Select the method from the drop-down menu.
	- **Check/Ref#:** Check number or remit reference number that will be used to balance the payments posted to the remit or EOB.
		- **M:** Memorizes the check number and payment method that is entered.
		- **Ck:** Reuses the last memorized check number and payment method.
	- (Optional) **Memo:** Used to identify a specific remark on an EOB. Memos are displayed on the patient's individual claim in which you are posting payment, but they are not displayed on any correspondence sent to the patient.
	- **Amount:** Populates as amounts are entered into the payment fields. It is not necessary to manually add a dollar amount here.
- 6. Complete the following fields in the Adjudication Details section of the window starting with the first claim line for the claim number you're posting to. **Completing these two fields calculates the Payment and Adjustment fields**.
	- **Allowable Amount**: This is the Allowed amount on the payer's EOB. This field is pre-populated with either the full charge amount or the allowable amount entered into an Insurance Contract for the payer, if applicable. Click into the field and change the amount to match the EOB.

 $\mathsf{Q} \mid$ **Tip:** If a contract has been set up in OP, and the amount in the Allowable field matches the EOB allowed amount, click to calculate the Payment and Adjustment fields.

**Patient Responsibility**: This is the amount the patient is responsible for paying. If there is already an amount in this field, it was likely entered during charge posting. If this is the case, confirm the amount matches what is on the EOB, or click in the

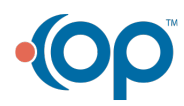

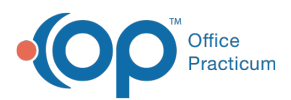

field to change it to match the EOB.

 $\mathsf{Q} \mid$ **Tip:** If the insurance has determined a total charge amount to be the patient's responsibility, click  $\frac{1}{\sqrt{2}}$  to populate the full charge amount into the Patient Responsibility field.

- 7. Confirm the calculated**Payment** and **Insurance Adjustment** amounts match what is on the EOB.
- 8. Confirm the **Adjust Reason** (Insurance Adjustment Reason) and**Patient Adjust Reason** fields match the reasons on the EOB.

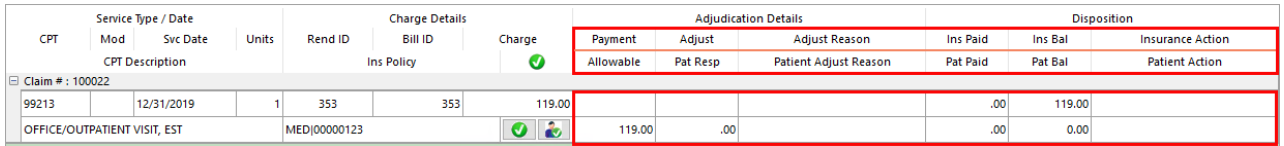

- 9. Confirm or select the Patient Action from the drop-down menu to determine how to handle the patient responsibility. If no reason is selected, **Hold on Account**is selected by default and the balance remains until statements are generated. The Patient Action options are:
	- **Hold on Account**: Default selection where the balance will be held until statements are generated.
	- **Create Statement**: A statement is automatically sent to the Statement Queue.
	- **Autopay with PC**: The balance is automatically paid with the patient's credit.

**Note**: If the practice uses Instamed Merchant Services to process credit card payments, credit cards are saved on file, and the global preference to exclude CC on file from Patient Action list is unchecked (Admin tab > Global Preferences > Billing tab > Administration tab), these options are also available:

- **Autopay with PC + CC**(Instamed Merchant Services Only): The balance is paid with a combination of patient credit and the credit card saved on file. This option is only visible if a credit card is saved on file.
	- **Autopay with CC** (Instamed Merchant Services Only): The balance is paid with the credit card saved on file. This option is only visible if a credit card is saved on file.

10. Click **Save + Close** button once you have all of your adjudication details posted.

#### Version 20.12

Л

### **Path: Clinical, Billing, or Practice Management tab > Patient Chart button**

## **Overview**

Claim payments received via EOB can be posted from the Patient Chart.

- 1. Navigate to the **Patient Chart** using the path above.
- 2. Search for and select the**Patient**.
- 3. Click **Payments** in the Window Navigation panel.
- 4. Click the **New Payment** button. The**Add Payments and Adjustments**window is displayed.
- 5. Enter the following information:
	- **Date-** Defaults to the current date the payment is being posted.
	- **Pay method** Method the payer used to remit the payment. Select the method of payment, EFT, Credit Card, etc. from the drop-down menu.
	- **Check/Ref#** Payment identification or reference number that will be used to balance your payments at the end of the day.
	- **M-** Memorizes the check number that is entered.

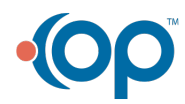

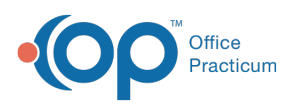

- **Ck-** Reuses the last memorized check number.
- **Memo** (optional)- Used in offices to identify a specific remark on an EOB. It is displayed on the patient's individual claim in which you are posting payment to. It is not displayed on any correspondence sent to the patient.
- **Amount-** Populates as you add payments into the payment fields.
- **Claim note-** Used to view a claim note on the claim that you are ready to post against or to create a new note for the claim. To create a follow up task for the claim, click the **Task** button
- 6. Post the EOB information in the Adjudication Details section of the window: the**Payment Amount**, **Allowed Amount**, **Patient Responsibility**, **Insurance Adjustments**, and **Adjustment Reason**. The claims are grouped together by OP claim number with the charges displayed below the claim. Click the **plus sign** or **minus sign** to the left of the claim number to expand or collapse claims you are not working on.

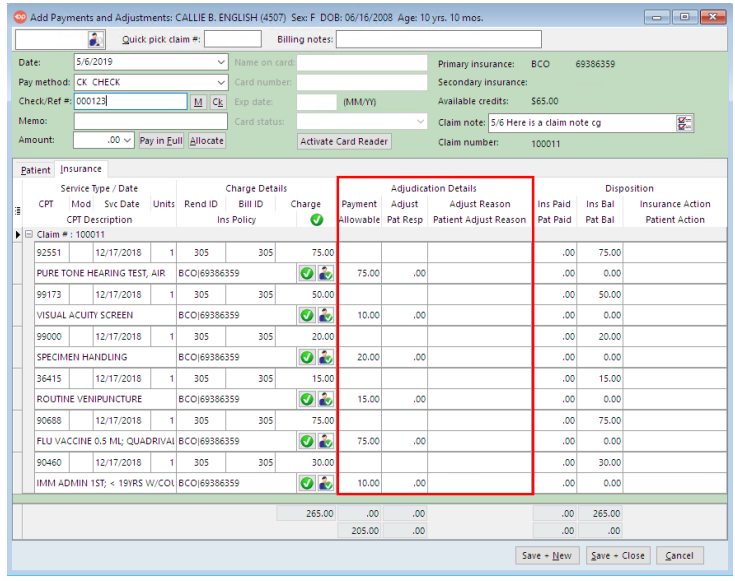

If a contract has been set up in OP, and the amount in the Allowable field matches the EOB allowed amount, click the **Green** checkmark button to the left of the Allowed Amount field. The Pay Amount field populates with the appropriate insurance write off.

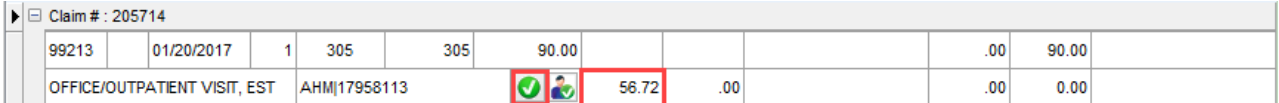

- If there is not a pre-populated amount in the Allowable field (or the amount differs from what populates), enter the allowed amount from your payer in the field and press **Enter** on your keyboard.
- If the insurance has determined a total charge amount to be the patient's responsibility, click the**Patient Responsibility** button.

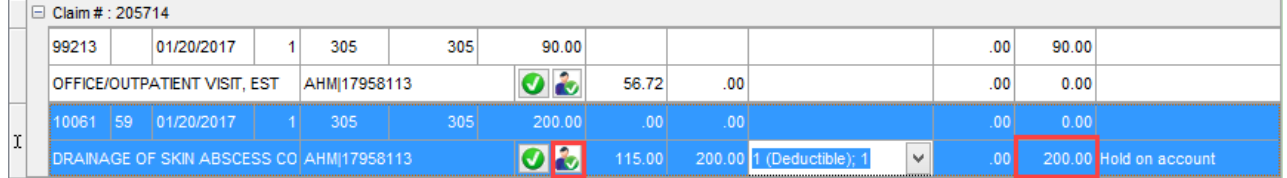

- OP calculates the Adjustment amount based on the amounts in the Allowable and Pat Resp fields.
- Select the appropriate **Patient Adjust Reason** (reason for the patient being assessed a responsibility) from the dropdown menu.
- Select a **Patient Action** from the drop-down menu to determine how to handle the patient responsibility. If no reason is selected, **Hold on Account**is selected by default and the balance remains until statements are generated. The Patient Action options are:

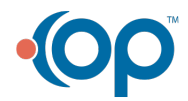

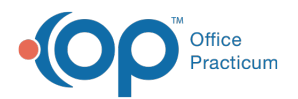

- **Hold on Account**: The default option. The balance will be held until statements are generated.
- **Create Statement**: A statement is automatically sent to the Statement Queue.
- **Autopay with PC**: The balance is automatically paid with the patient's credit.
- **Autopay with PC + CC**(Instamed Merchant Services Only): The balance is paid with a combination of patient credit and the credit card saved on file. This option is only visible if a credit card is saved on file.
- **Autopay with CC** (Instamed Merchant Services Only): The balance is paid with the credit card saved on file. This option is only visible if a credit card is saved on file.
- 7. Click **Save + Close** button once you have all of your adjudication details posted.

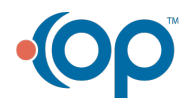